# 第5课 打自我介绍文章

利用以前学过的课内容「假名汉字变换」、用 Word 输入「自我介绍文」。

#### Ⅰ.启动 Word

选择下面的 →「 すべてのプログラム」→「Microsoft Office」→ 「Microsoft Office Word2007」。那么,打开下面的窗口,可以输入文字的状态。

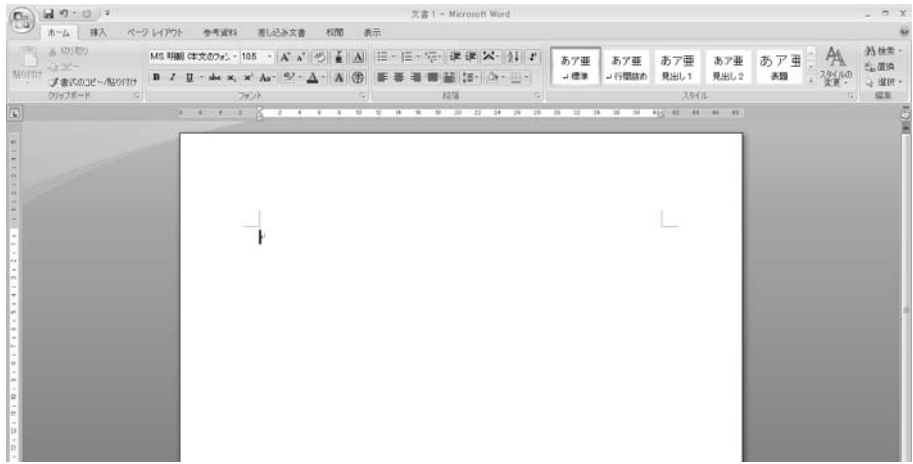

※ 输入文字时的注意事项

- ●一定输入正确的念法,然后变换。要不然,变成错误的变换,不能进行作业。
- ●刚开始时, 在输入助词「はがのもと」或「をにへで」之后一点一点变换。
- ●习惯的话,输入「、逗号」「。句号」之后,再变换。
- ●个人名或中国地名等变换比较难,因此一个一个变换。

# 第5課 自己紹介文を作ろう

 前の課で勉強した「かな漢字変換」を利用して、Word を使って「自己紹介文」 を入力してみましょう。

#### Ⅰ.Word の起動

 下の →「 すべてのプログラム」→「Microsoft Office」→「Microsoft Office Word2007」を選びます。すると、下のようなウインドウが開いて文字が入力できる状態になります。

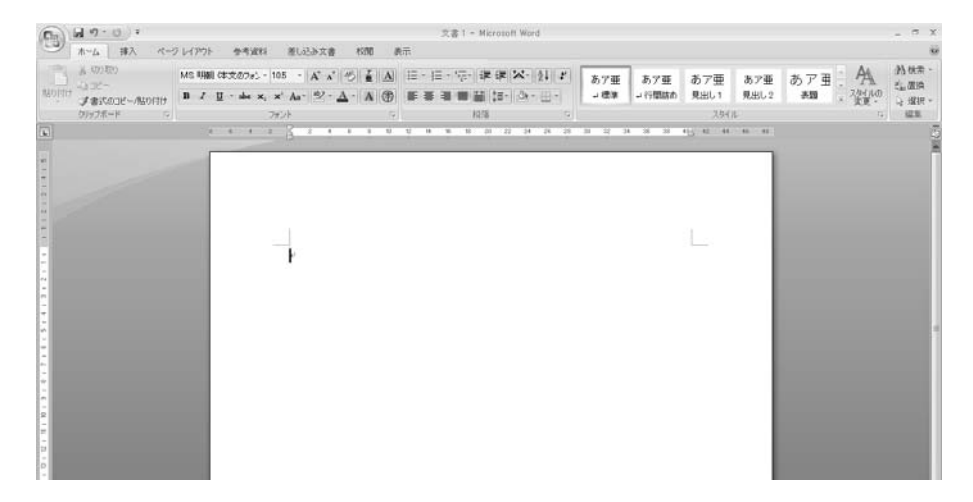

※ 入力時に注意すること

- ●正しい読み仮名を入力し、変換します。そうでないとおかしな変換になり、 作業が進みません。
- ●最初は、助詞「はがのもと」や「をにへで」を区切りにして、少しずつ入力 し変換しましょう。

●慣れてきたら、だんだん長くして、句読点(、。)で変換しましょう。

●個人名や中国の地名等は変換が難しいので、一字一字変換しましょう。

<样本>

## じこしょうかい<br>自己 紹 介

pたし、なま、 すずきょうこ<br>私 の名前は鈴木洋子 <u>。</u><br>子です。今36歳です。

- ホムまぇ ホゅぅごく こく<br>4年前、中 国の黒 こくりゅう<br>黒 竜 りゅう 江 ニラレょラ ぼ たん<br>江 省 牡丹 <sub>たんこう</sub><br>丹江 -э 」<br>江市から日 c க←<br>日本に来ました。 ゕ ぎく しゅちょう はんじょう おうしゅう おうしゅう あいじゅう かいじゅう おうしゅう おうしゅう おうしゅう おうしゃ おうしゃ かいしゃ <sub>ははしゅ</sub><br>母と主 しゅ 人 じん と息子 <u>もすことがたし</u><br>息子と 私 の 5 人 <sub>にん</sub><br>人です。 私 たち に、できくくい。<br>は、定 着促進センターで4ヶ月 『<sup>つがしゅう</sup>』の。 ちばしみは<br>月学習した後、千葉市美浜 <sub>はく</sub><br>浜区 に定 दूपकरू<br>定着しました。それから千葉のセンターで8ヶ月 <sub>げっがくしゅう</sub><br>月学習し - <sup>のち・ゎたし</sup><br>た後、私はスーパーの食品 。<br>品売 ぅ は<br>売り場でパートの仕事 <sub>ごとっ</sub><br>事に就き ました。 <sup>はも はち</sup> いています。

勤務時間は、朝7時から午後4時までです。途中に45 分の休憩があります。家から職場まで自転車で5分ぐらい です。職場は、息子の学校にも近いです。仕事は、そんな に辛くないです。

私は、今の職場に満足しています。

※注意:不用打汉字上的假名

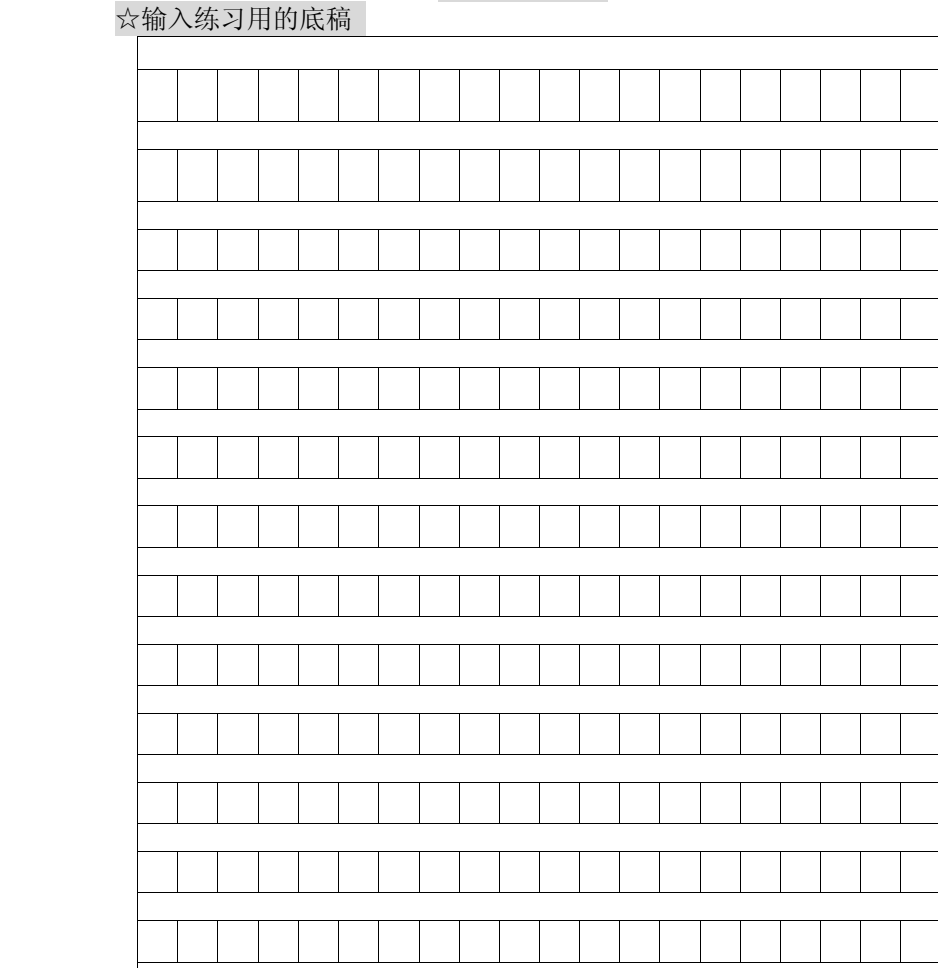

自我介绍文

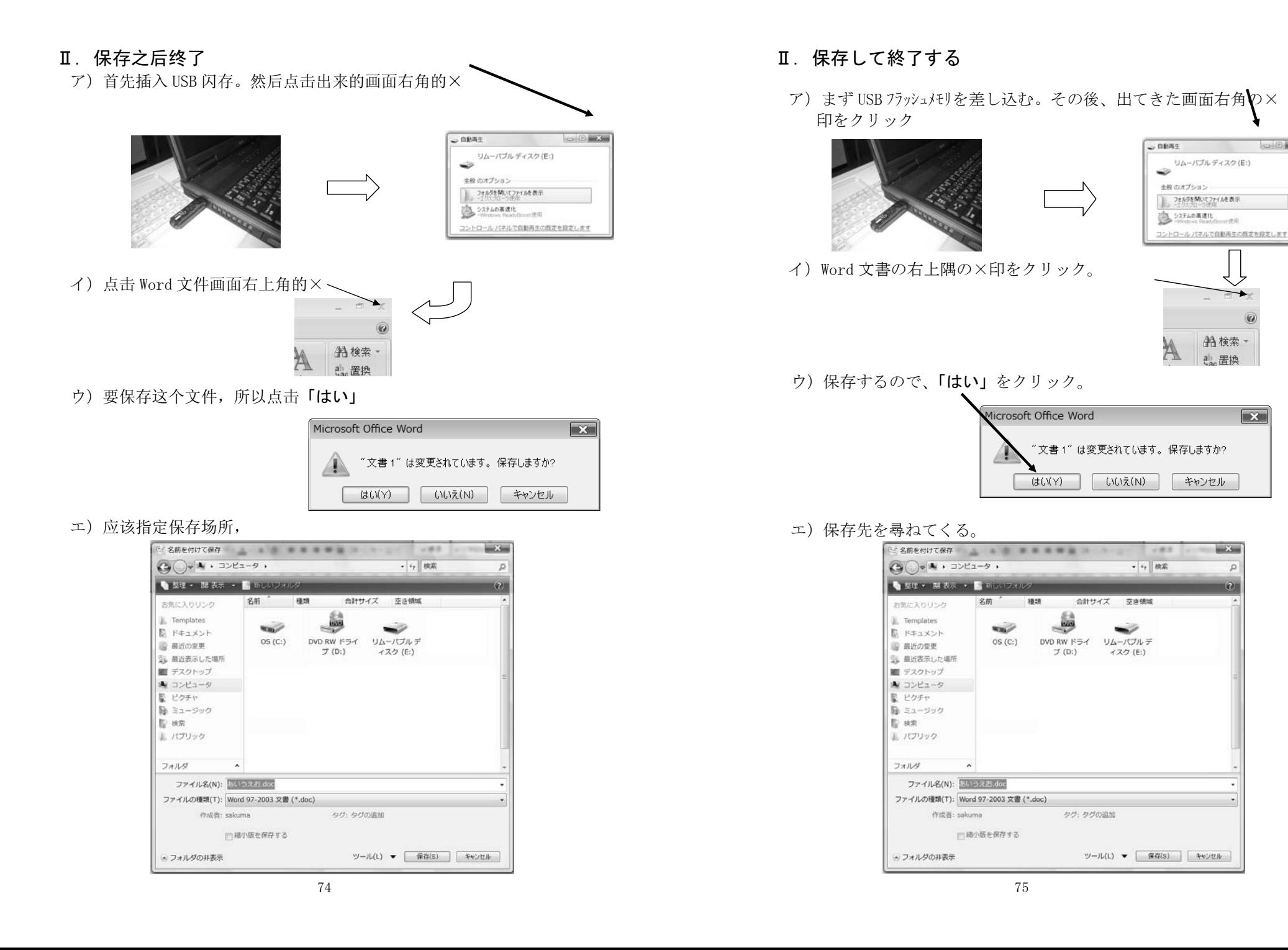

 $\Box$   $\Box$ 

 $1.100$ 

A 検索 -

 $-x -$ 

 $\overline{p}$ 

 $\overline{\mathbf{x}}$ 

忠置换

オ)点击「リムーバブルディスク」

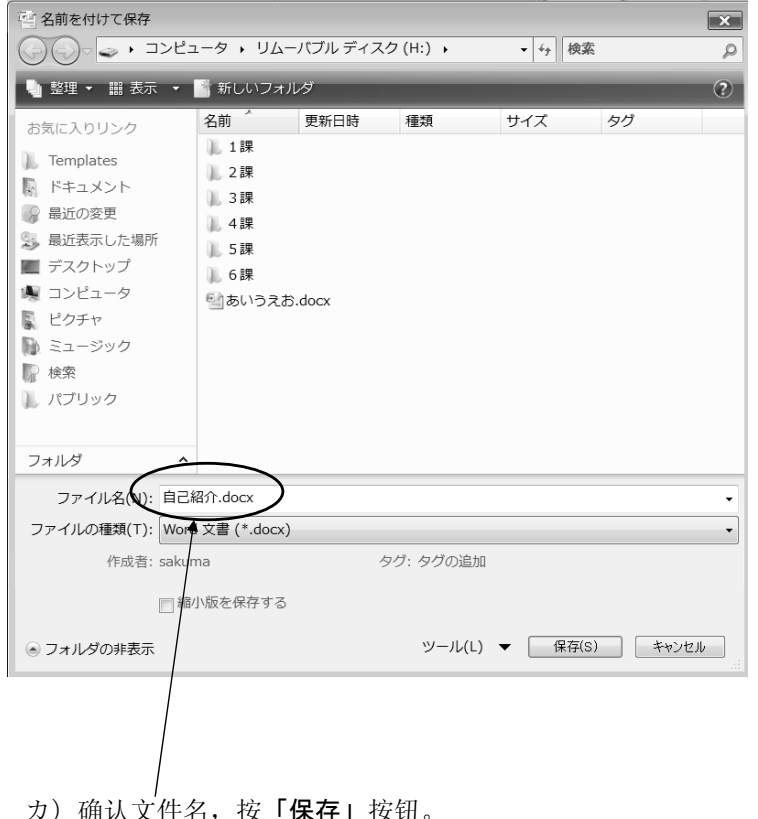

※新作的文书的场合,一般头一行的句子变成它的文件名。 ※想输入别的文书名的话,首先消除文件名,然后输入愿意的名称。 ※在同样的文档里不能作两个一样的文件名。

 キ)保存完成后,闭上「Word」的画面,恢复最初显出的画面之后, 拿取闪存。

オ)「リムーバブルディスク」をクリック。

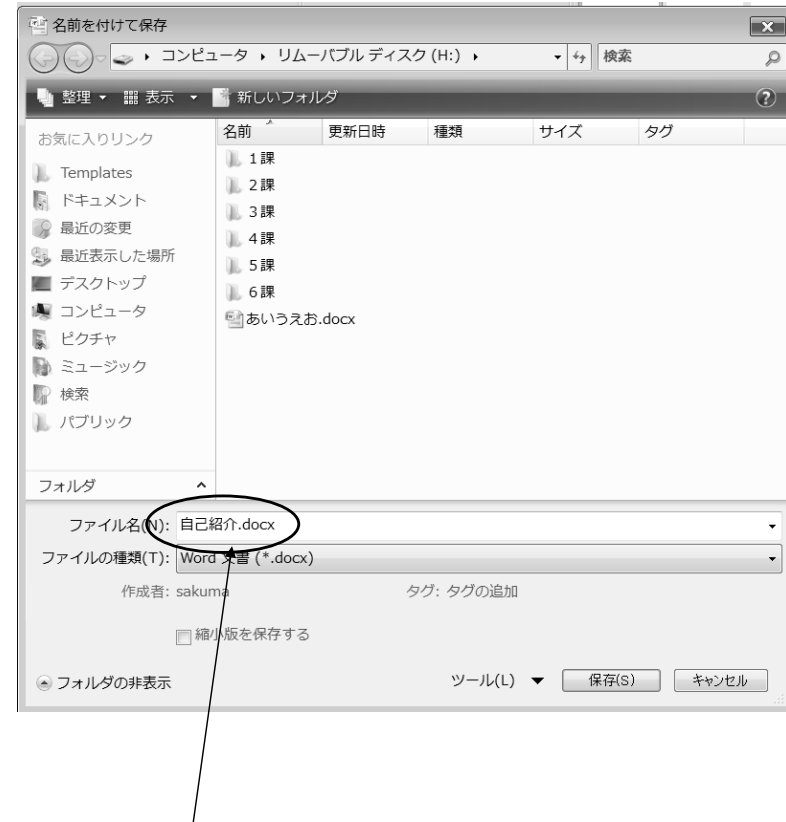

カ)ファイル名を確認して、「保存」ボタンを押す。

※新規文書の場合、通常は1行目の語句がファイル名になります。

※文書名を違うものにしたい場合はファイル名を削除して任意の名称を入力 します。

※同じところに同じ文書名を2つ置くことはできません。

キ)保存が完了し、「Word」が終了して初期画面に戻ったらフラッ シュメモリを取り出す。

### Ⅲ.打开在USB闪存里保存过的文件

ア)将闪存插在电脑里、就出来下面的画面。

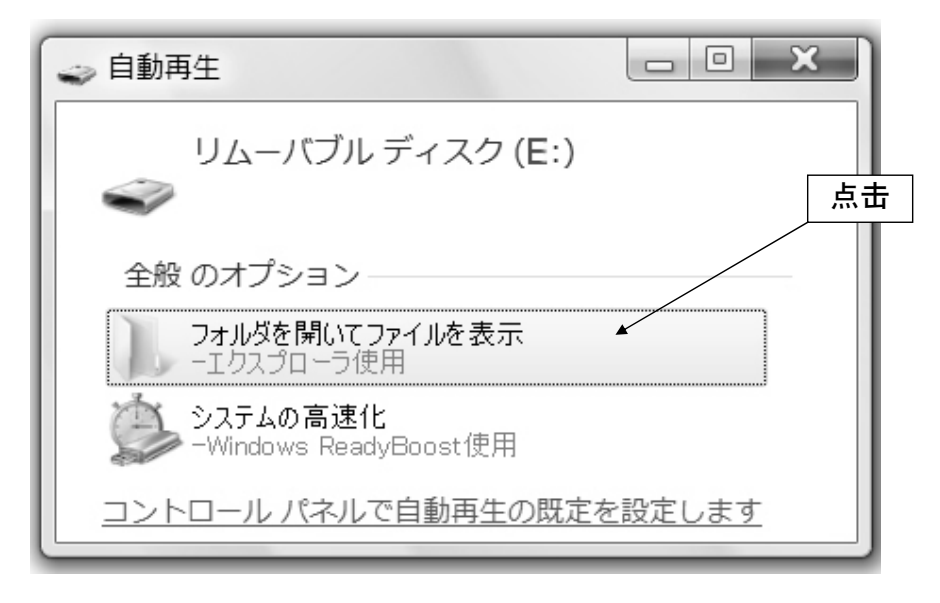

イ)点击「フォルダを開いてファイルを表示」、然后双击目的的文件 的图标。

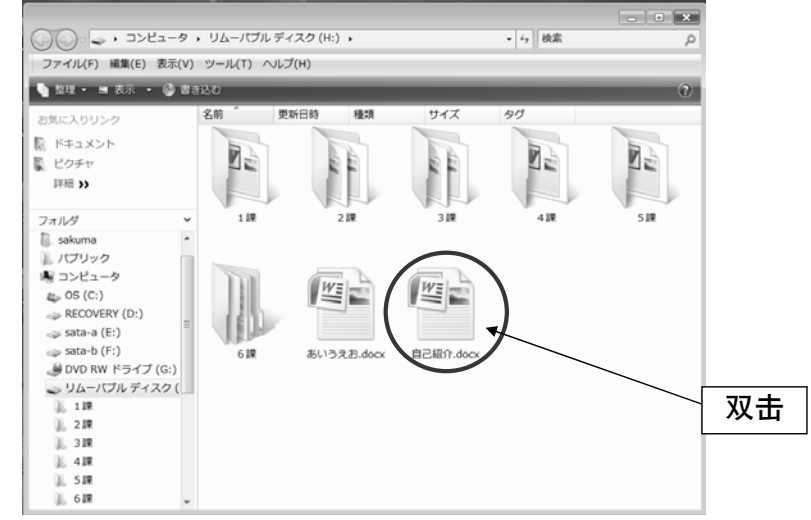

### Ⅲ.USBフラッシュメモリに保存した文書を開く

ア)フラッシュメモリをパソコンに差し込むと、以下の画面が表示 される。

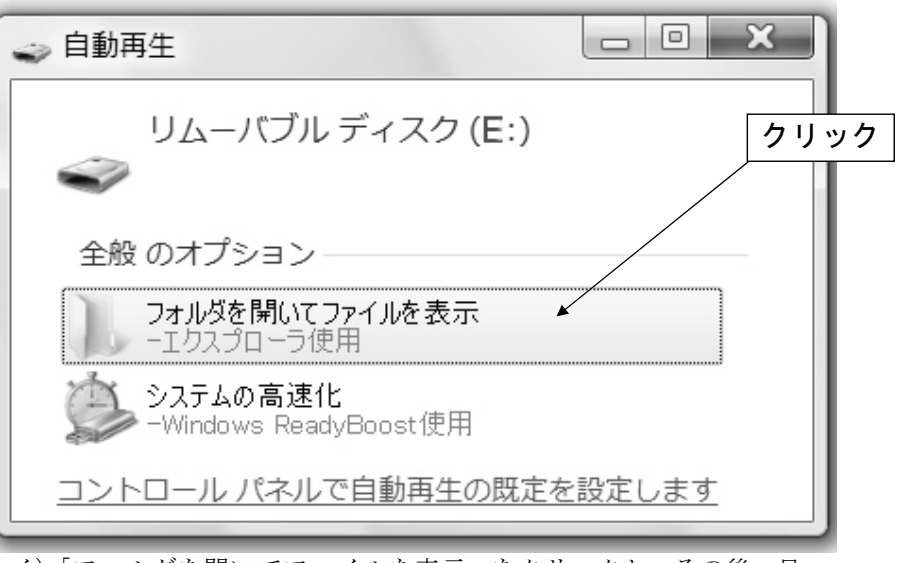

イ)「フォルダを開いてファイルを表示」をクリックし、その後、目 的の文書をダブルクリックする

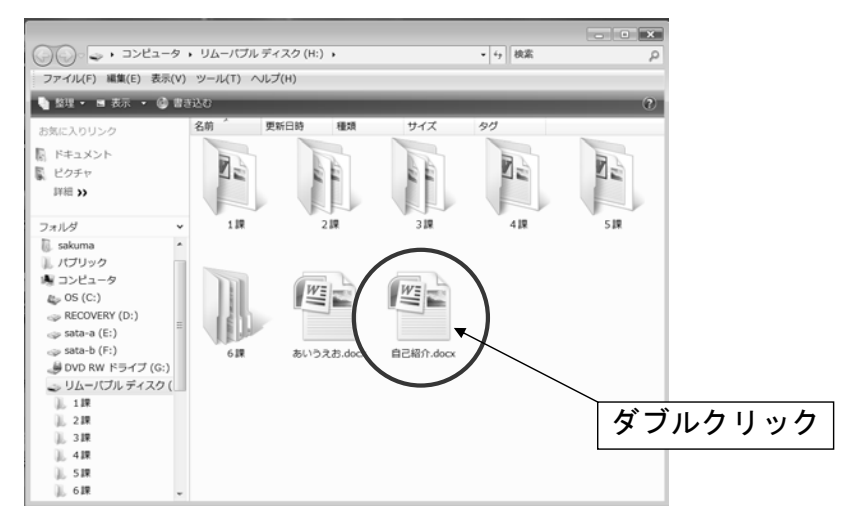

Ⅳ.印刷自我介绍文章

 $\mathbb{R}$ 点击「 」→「印刷(P)」→「印刷(P)」之后,打开印刷设定画面。一般的 情况直接点击「OK」。这样,等一会儿就开始印刷。

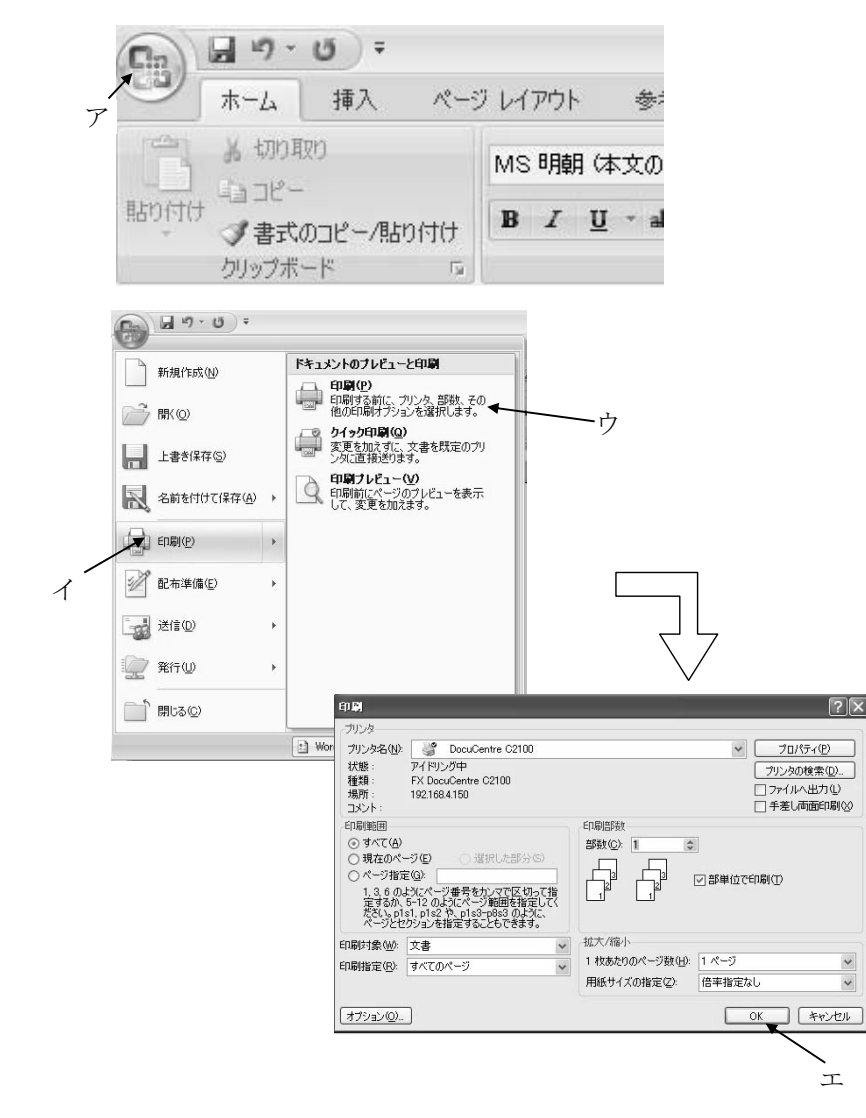

Ⅳ.自己紹介文を印刷する

 $\sqrt{C}$  「 」→「印刷(P)→「印刷(P)」で、印刷設定画面が開きます。通常は そのまま「OK」を押します。すると、プリンターに信号が送られて印刷されま す。

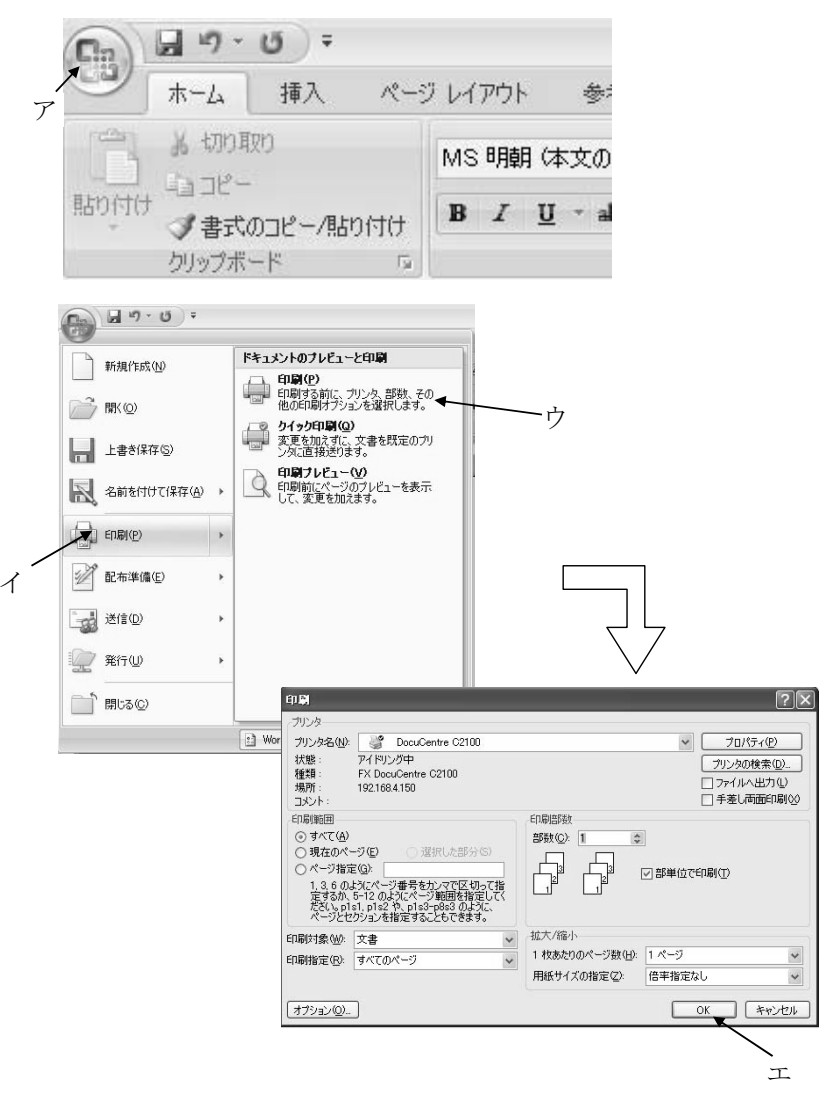